### **Cara Menjalankan Program / Aplikasi secara** *offline***:**

- **1.** Install **[XAMPP](#page-2-0)** dan [dijalankan.](#page-5-0) (klik link untuk panduan install XAMPP).
- **2.** Install browser, dapat menggunakan firefox, chrome, opera. (pada CD terdapat file master browser chrome) .
- **3.** [Import databases](#page-7-0) **db\_skripsi.sql** yang terdapat di folder :source\_code/carimotor/databases, melalui phpMyAdmin (klik link untuk melihat cara import databases).
- **4.** *Copy-*kan folder master aplikasi **carimotor** kedalam folder **htddoc** pada installasi XAMPP. Folder master terdapat pada folder source\_code.
- **5.** Jalankan browser. Kemudian pada *address bar* (url), ketikan : **localhost/carimotor.**

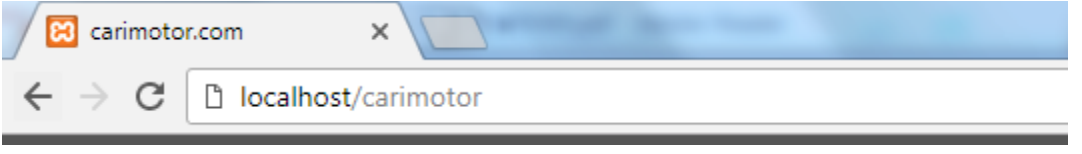

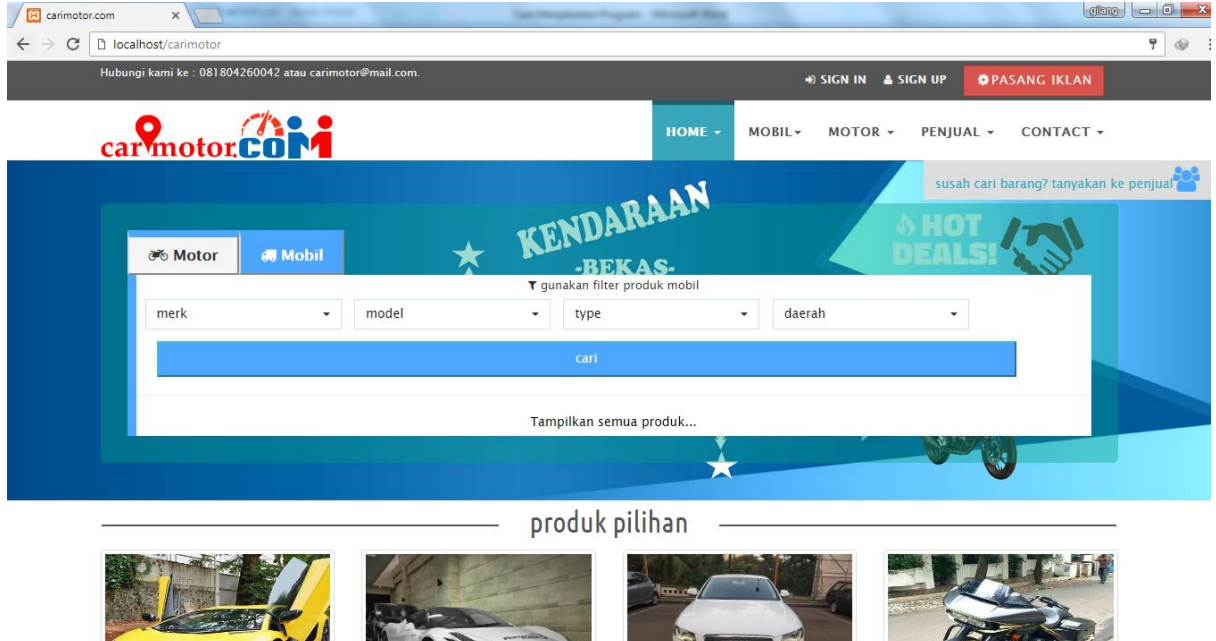

Jika semua sudah benar maka akan tampil sebagai berikut.

6. Untuk dapat mengelola aplikasi ini harus *login* sebagai admin **staff**, user untuk admin staff adalah [ng.bayu@yahoo.com](mailto:ng.bayu@yahoo.com) , password : 12345. Maka Anda akan diarahkan ke halaman dashboard admin.

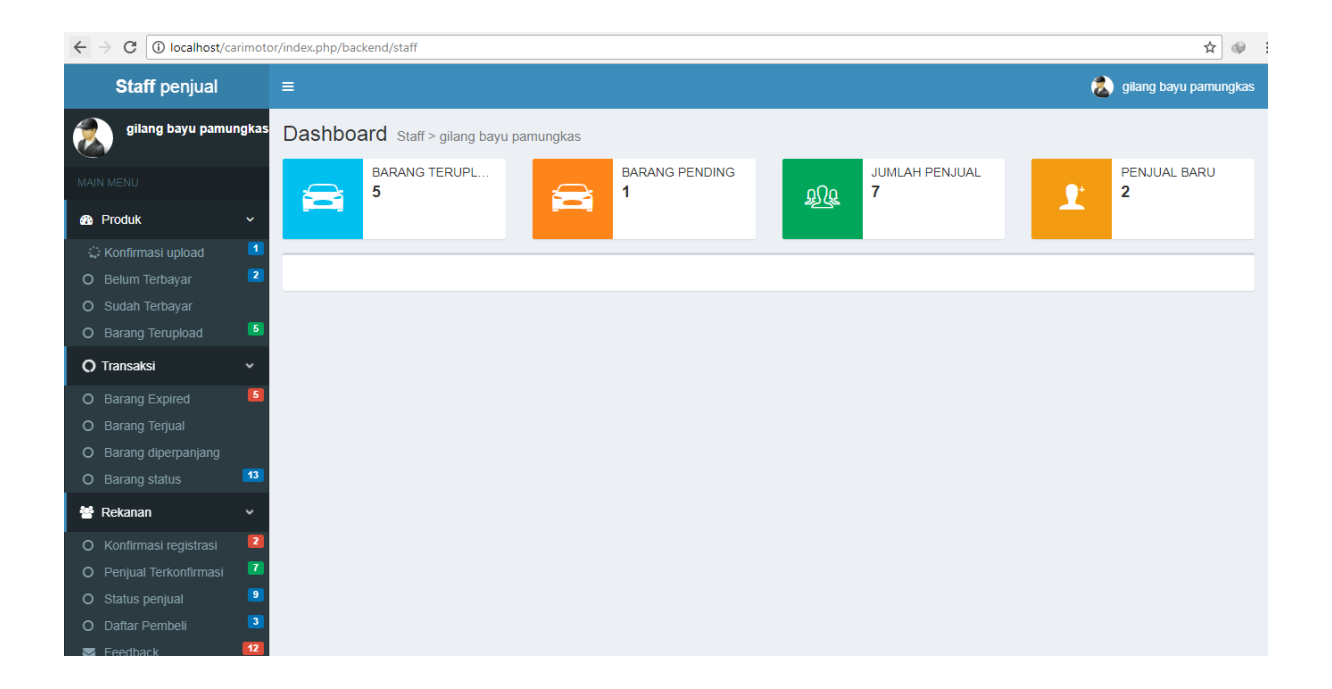

#### <span id="page-2-0"></span>**Cara Instal XAMPP di Windows**

- 1. Download aplikasi XAMPP terbaru, [klik disini.](https://www.apachefriends.org/download.html)
- 2. Dobel klik file XAMPP yang baru saja Anda download, nanti selanjutnya akan muncul jendela "installer language" seperti di bawah ini:

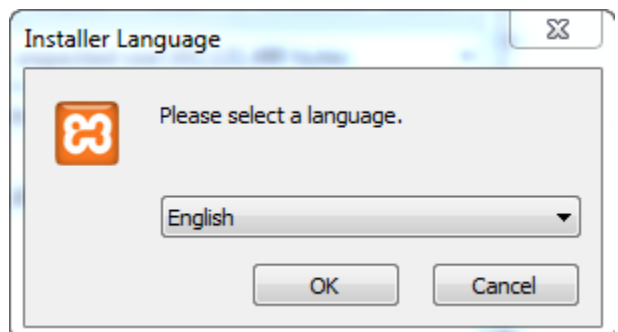

- 3. Selanjutnya pilih bahasa. Pilih yang Bahasa Inggris (English). Klik OK.
- 4. Kadang pada proses ini muncul pesan error. Jika ada, abaikan saja dan lanjutkan dengan klik OK dan YES.

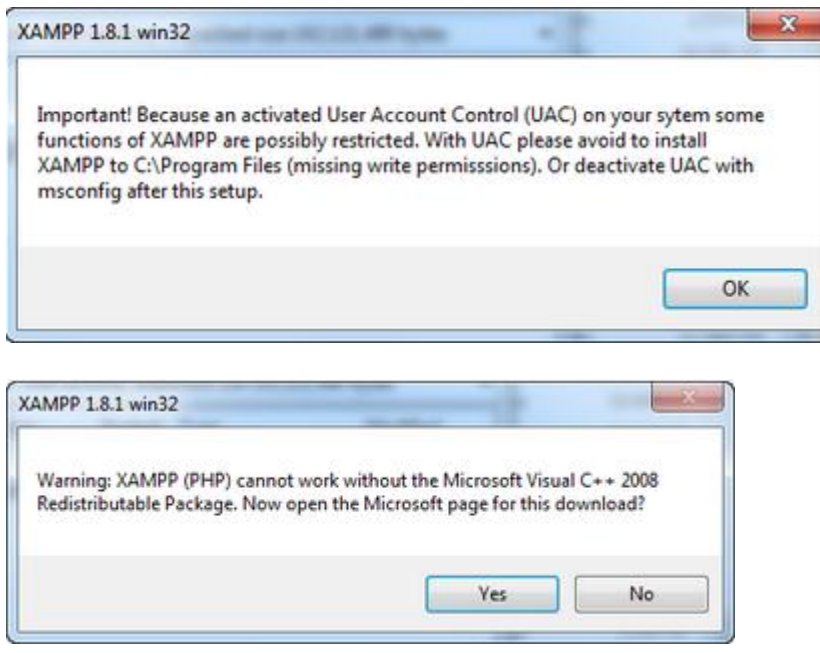

5. Berikutnya akan muncul jendela yang isinya meminta Anda menutup semua aplikasi yang sedang berjalan. Jika semua aplikasi sudah ditutup, maka klik tombol **Next.**

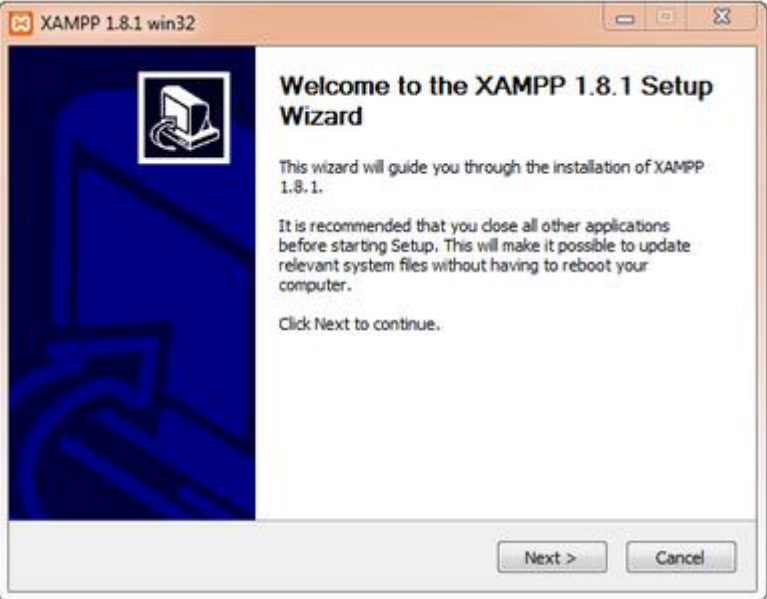

6. Selanjutnya Anda akan diminta untuk memilih aplikasi yang mau diinstal. Centang saja semua pilihan dan klik tombol **Next.**

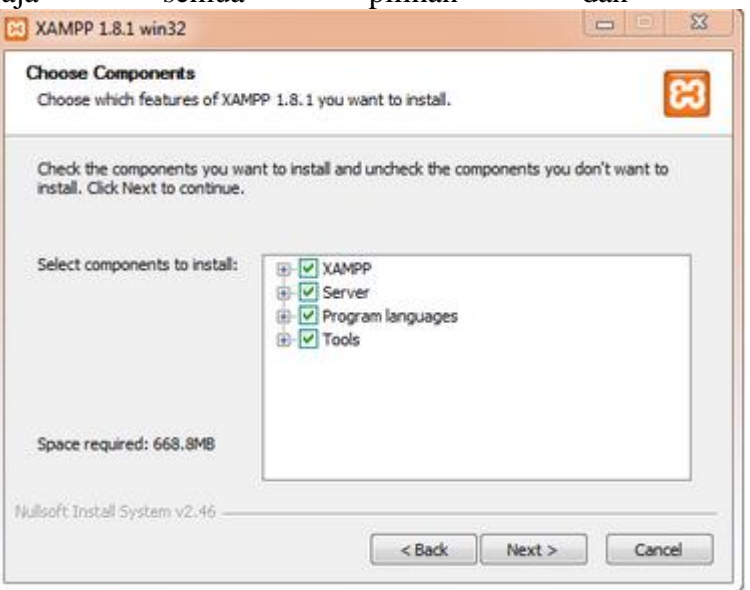

7. Kemudian Anda akan diminta untuk menentukan lokasi folder penyimpanan file-file dan folder XAMPP. Secara default akan diarahkan ke lokasi **c:\xampp.** Namun jika Anda ingin menyimpannya di folder lain bisa klik **browse** dan tentukan secara manual folder yang ingin digunakan. Jika sudah selesai, lanjutkan dan klik tombol **Install.**

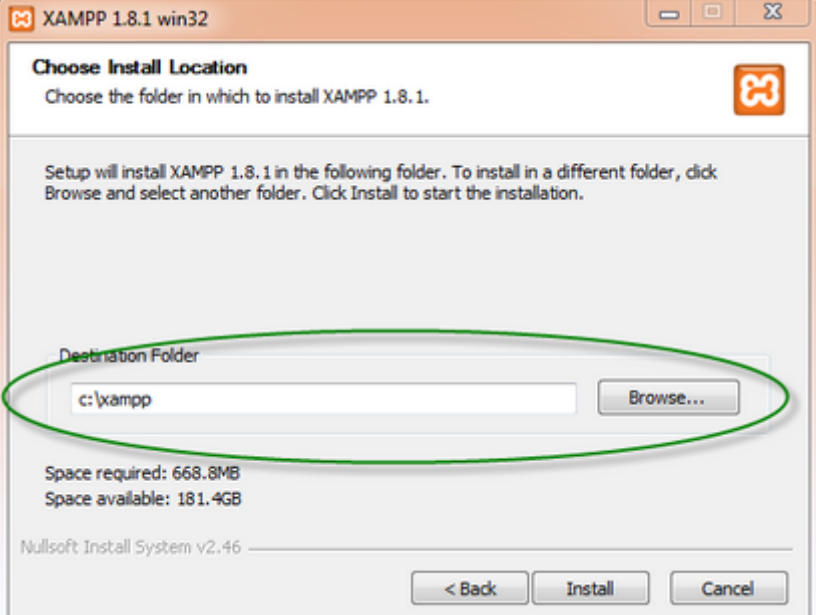

8. Tunggu beberapa menit hingga proses intalasi selesai. Jika sudah muncul jendela seperti di bawah ini, klik tombol **Finish** untuk menyelesaikannya. seperti di bawah ini, klik tombol **Finish** untuk menyelesaikannya.

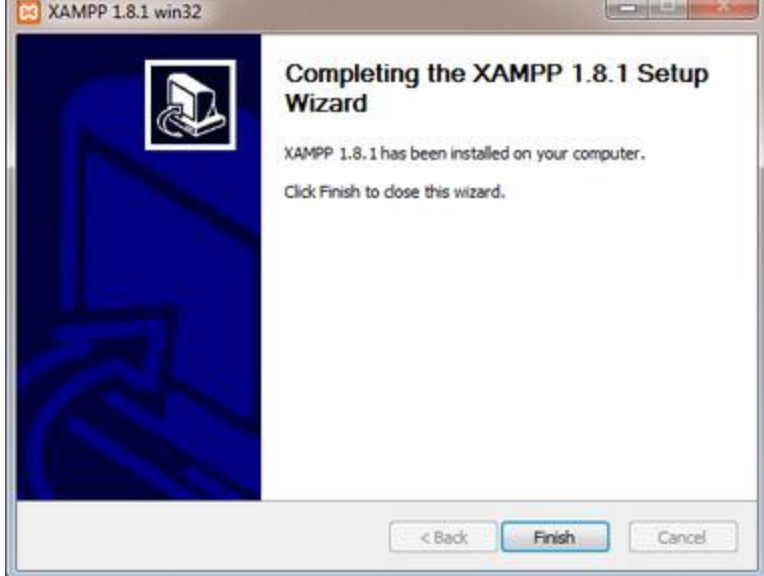

9. Berikutnya, akan muncul jendela dialog seperti gambar di bawah ini yang menanyakan Anda apakah mau langsung menjalankan aplikasi XAMPP atau tidak.

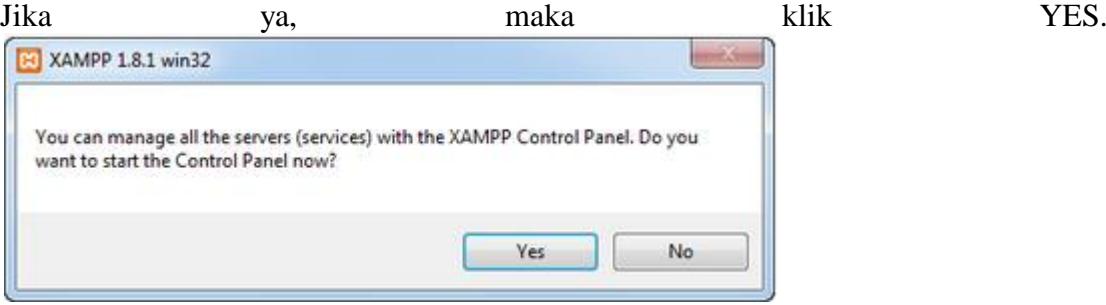

### <span id="page-5-0"></span>**Cara Menjalankan Aplikasi XAMPP**

- 1. Bukalah aplikasi XAMPP, bisa melalui S**tart Menu** atau **Desktop,** dan klik icon XAMPP. Atau, jika Anda membukanya begitu proses instalasi selesai maka klik **Yes** seperti yang terlihat pada gambar di atas.
- 2. Setelah terbuka, silahkan klik tombol **Start** pada kolom **Action** sehingga tombol tersebut berubah menjadi **Stop.** Dengan mengklik tombol tersebut, artinya itulah aplikasi yang dijalankan. Biasanya jika saya menggunakan XAMPP, yang saya start hanyalah aplikasi Apache dan MySQL, karena saya tidak memerlukan aplikasi seperti Filezilla, dan lain-lain.

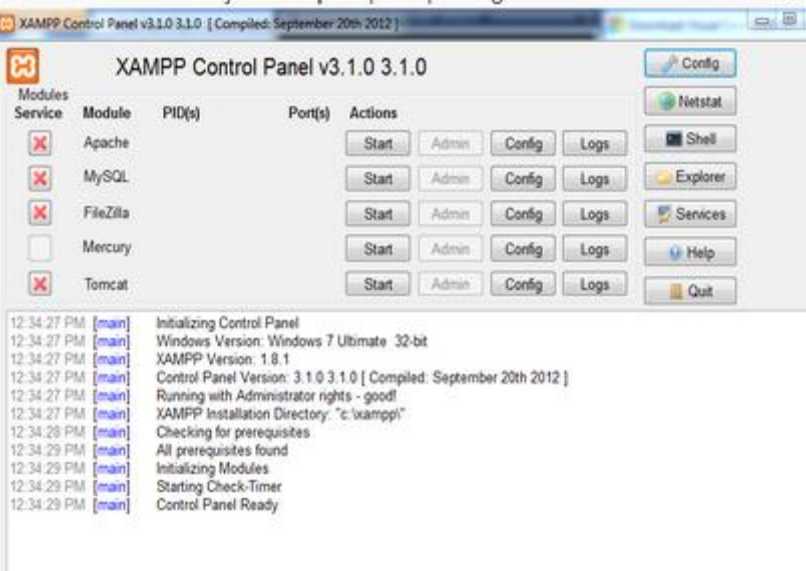

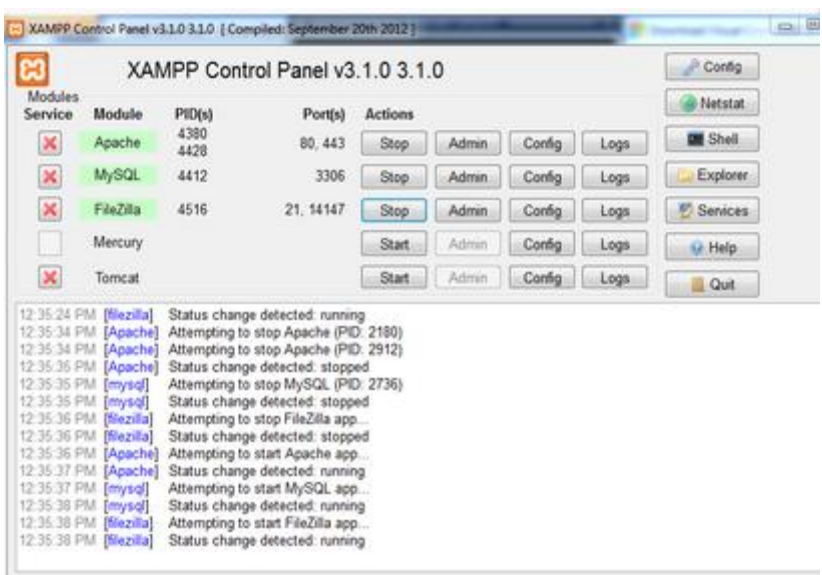

3. Sekarang bukalah browser kesukaan Anda, dan coba ketikkan **http://localhost/xampp** di address bar. Jika muncul tampilan seperti gambar di bawah ini, instalasi telah berhasil.

# **EXAMPP** for Windows

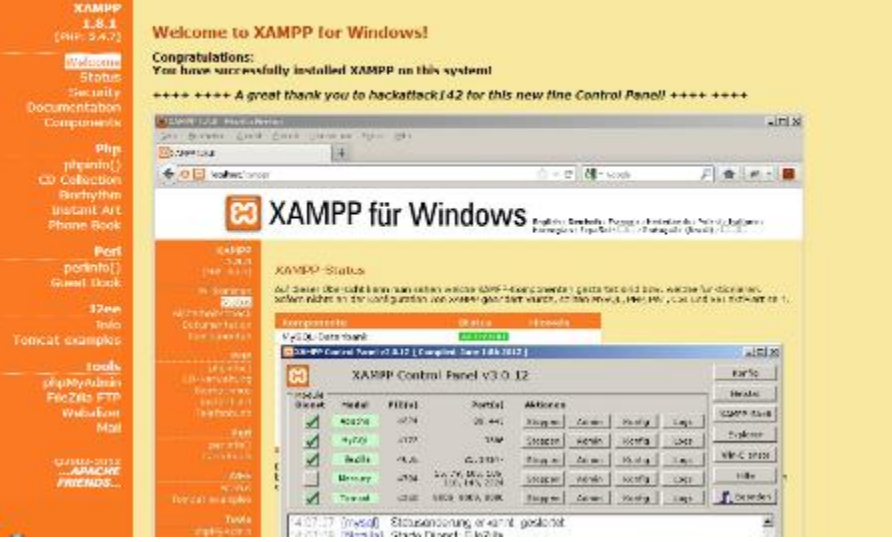

 $\textbf{tright} / \textbf{Bstate} \times \textbf{t} \times \textbf{t} \times \textbf$ 

## <span id="page-7-0"></span>**Cara Import Database MySQL PhpMyadmin**

1. pilih file databasenya, ingat file-nya yang berformat "*.SQL*".

![](_page_7_Picture_2.jpeg)

2. Selanjutnya koneksikan xampp lalu ke **PhpMyAdmin**.

![](_page_7_Picture_58.jpeg)

3. klik **Database** di menu **PhpMyadmin**.

![](_page_7_Picture_59.jpeg)

4. Beri nama database sesuai nama database yang difilenya agar sama lalu klik **Create**, nama disamakan agar memudahkan saat config di koneksi yaitu db\_skripsi.

![](_page_8_Picture_66.jpeg)

5. Setelah itu klik nama **Database** yang di buat, setelah itu klik import.

![](_page_8_Picture_67.jpeg)

6. Pilih file **Database**, klik **Browse**.

![](_page_8_Picture_68.jpeg)

7. Setelah itu klik **Database**, pilih yang extensinya "*.SQL*".

![](_page_8_Picture_6.jpeg)

8. Langkah terakhir klik **Open**, lalu jangan lupa klik **Go**.

![](_page_8_Picture_8.jpeg)